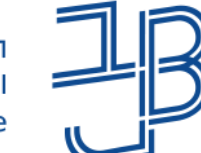

המכללה האקדמית בית ברל الكلية الأكاديميّة بيت بيرل **Beit Berl College** 

המרכז להוראה ולמידה مركز تدريس وتعلم The Teaching & Learning Center

# **סדנת חידושים בזום**

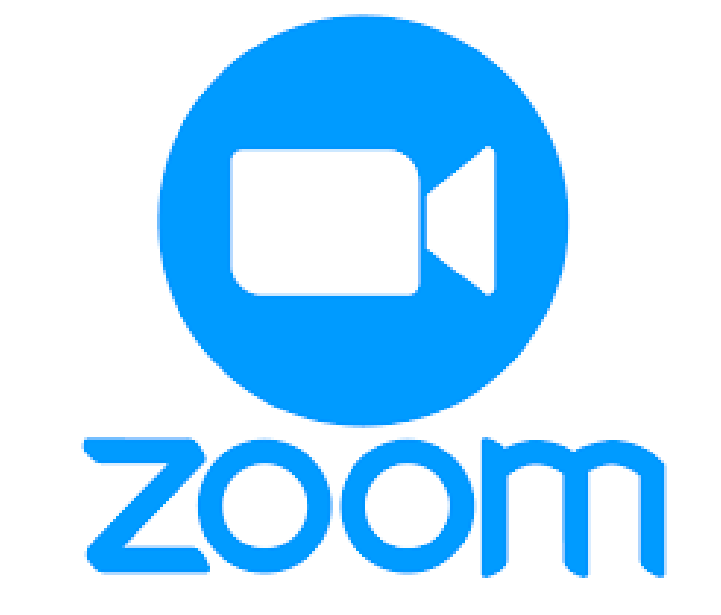

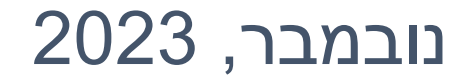

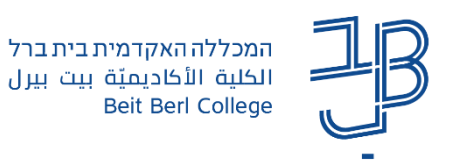

#### **מה בסדנה**

- ⚫[עדכון גרסת זום, הגדרות היישום ואבטחה](#page-3-0)
	- ⚫ [גרסה חדשה של Whiteboard](#page-11-0)
		- ⚫ [חידושים בחדרי קבוצות](#page-14-0)
			- <u>● [סקרים ומבחנים](#page-19-0)</u>
	- ⚫ [סיכומי שיעור על גבי הקלטת מפגש](#page-25-0)
		- ⚫ [מיקוד למידה](#page-27-0)
		- ⚫ [שיתופים מתקדמים](#page-32-0)
			- <u>ס [חידושים בצ'אט](#page-34-0)</u>

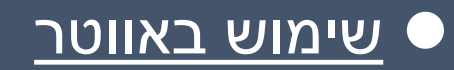

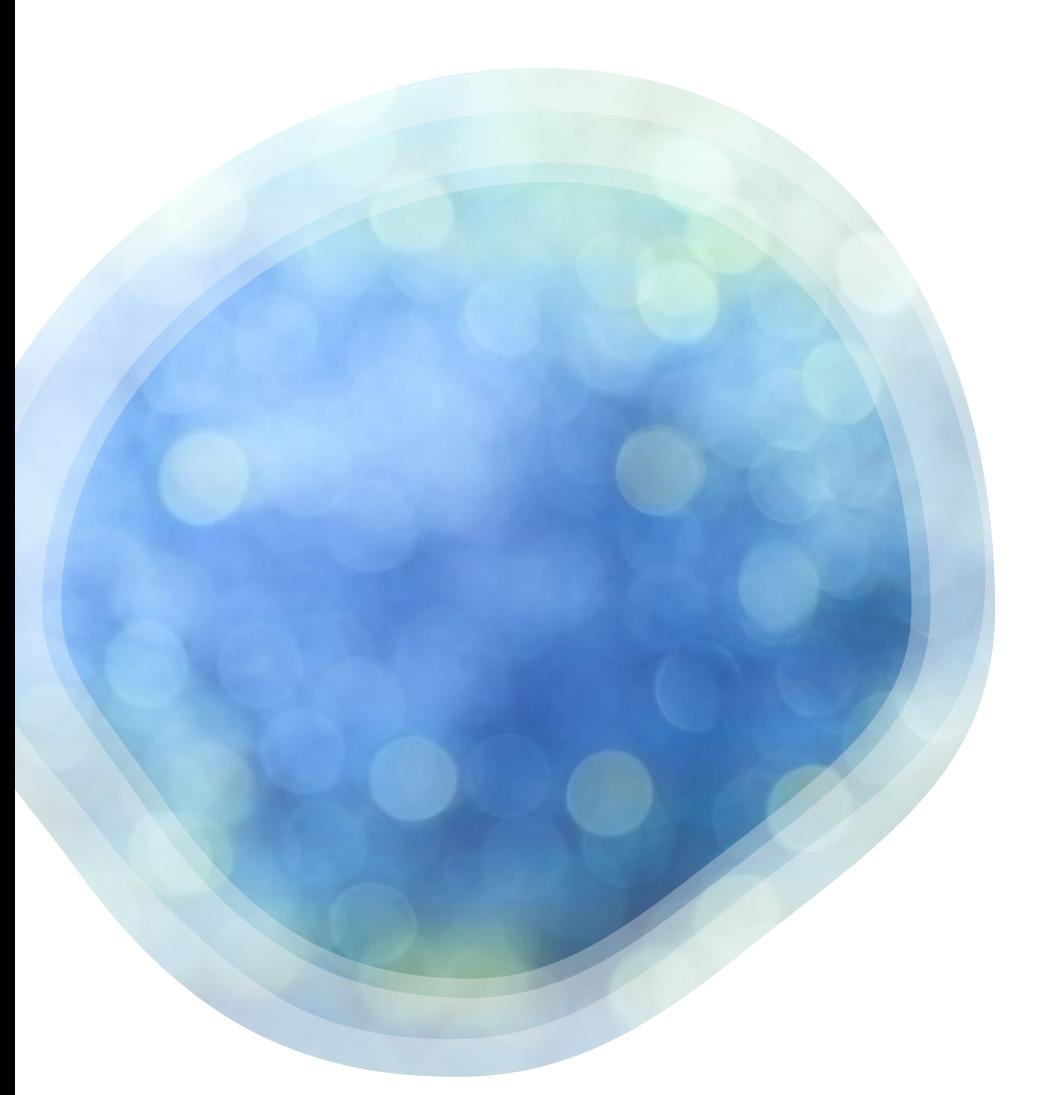

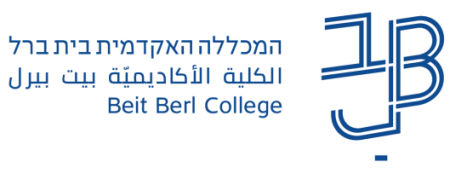

#### רישום נוכחות

#### רגע לפני שנמשיך עלינו לערוך רשימת נוכחות

אנא מלאו את הטופס:

[https://docs.google.com/forms/d/e/1FAIpQLScM7JvfxzrIFOM](https://docs.google.com/forms/d/e/1FAIpQLScM7JvfxzrIFOMkMdImbmzFCyan7sqvd_ukUH5GhTlZhLWlMQ/viewform) [kMdImbmzFCyan7sqvd\\_ukUH5GhTlZhLWlMQ/viewform](https://docs.google.com/forms/d/e/1FAIpQLScM7JvfxzrIFOMkMdImbmzFCyan7sqvd_ukUH5GhTlZhLWlMQ/viewform)

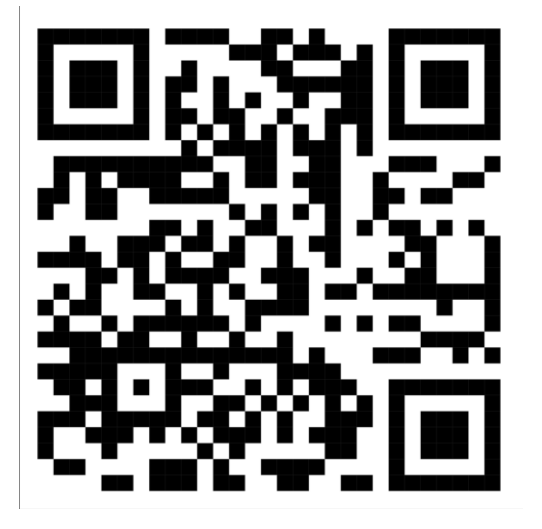

<span id="page-3-0"></span>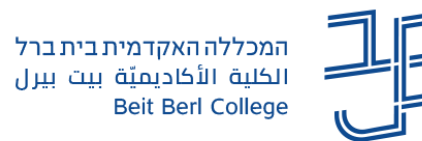

## **עדכון גרסת זום הגדרות היישום ואבטחה**

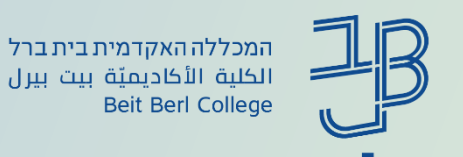

### **עדכון גרסת zoom**

מומלץ להגדיר עדכון גרסה אוטומטי. במקרה כזה בכל שתהיה גרסה חדשה וניכנס לחלון הזום נקבל התראה על הצורך לעדכן את הגרסה

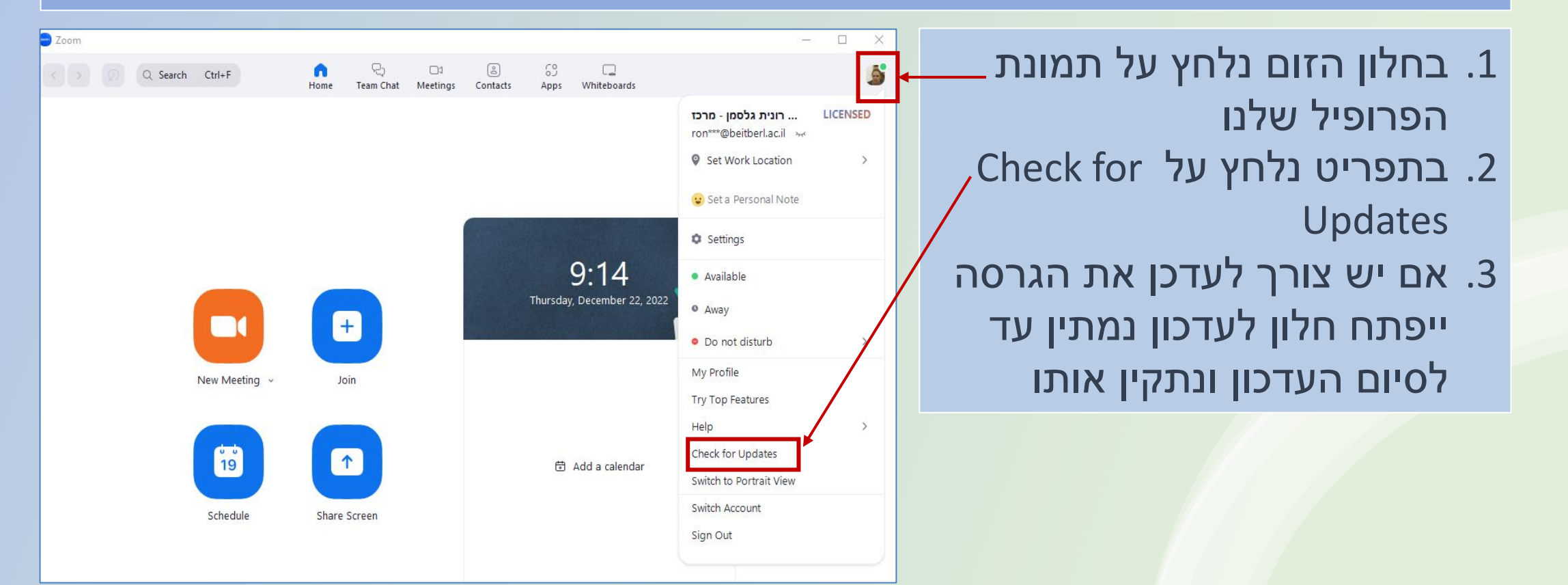

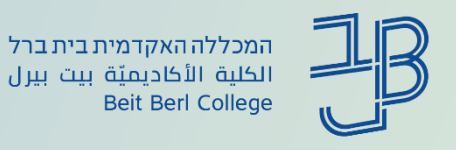

## **עדכון אוטומטי של גרסת ה-zoom**

 $\times$ 

- .1 בחלון הזום נלחץ על תמונת הפרופיל שלנו
	- .2 בתפריט נלחץ על Settings
- .3 בחלונית General תחת Zoom Updates נסמן את התיבה

Automatically keep Zoom desktop client up to date

.4 בכל פעם שיהיה צורך לעדכן את הגרסה נקבל התראה, ונתקין את העדכון

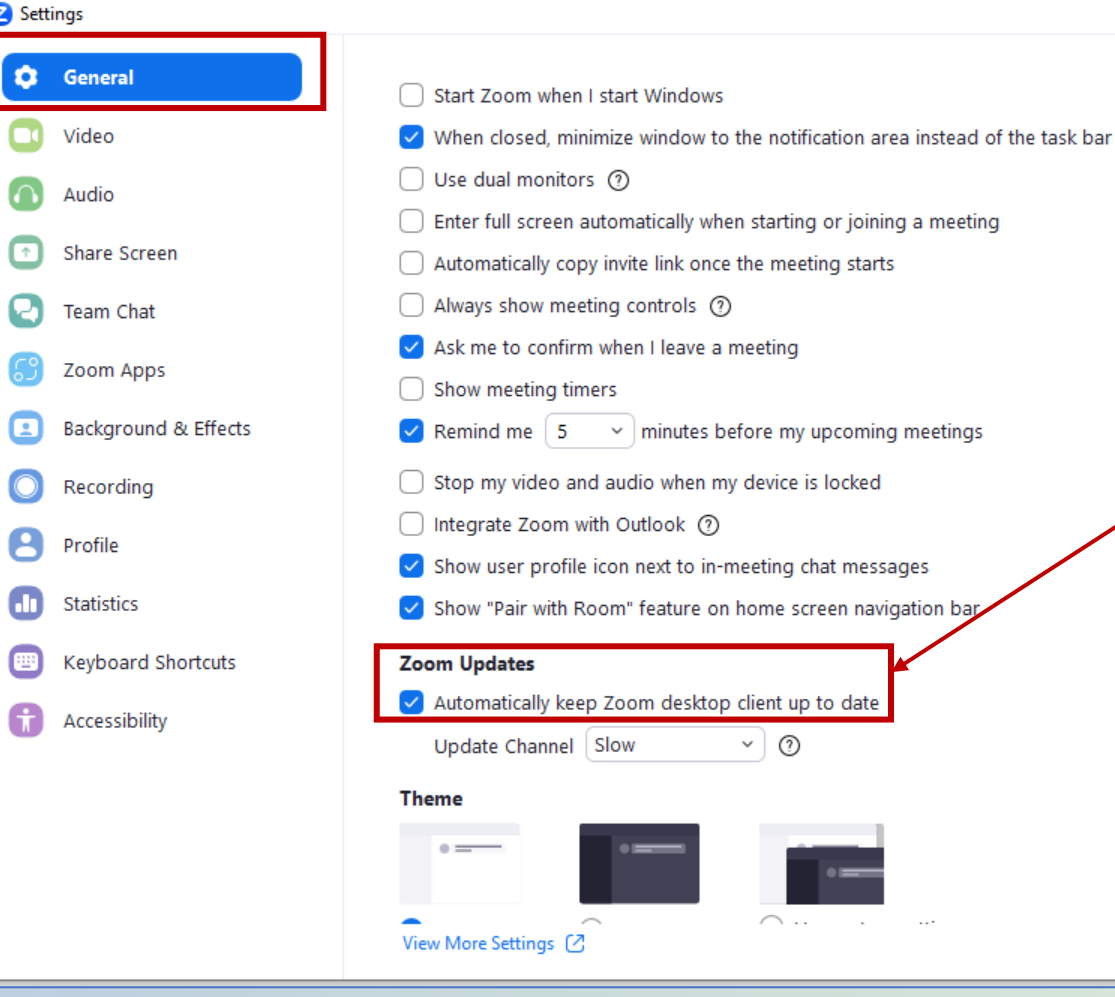

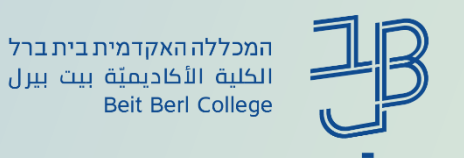

# **גרסה חדשה של Settings**

כדי שנוכל להשתמש בכל החידושים המוצגים בסדנה יש לפתוח את ההגדרות שלהם בהגדרות הזום (Settings)

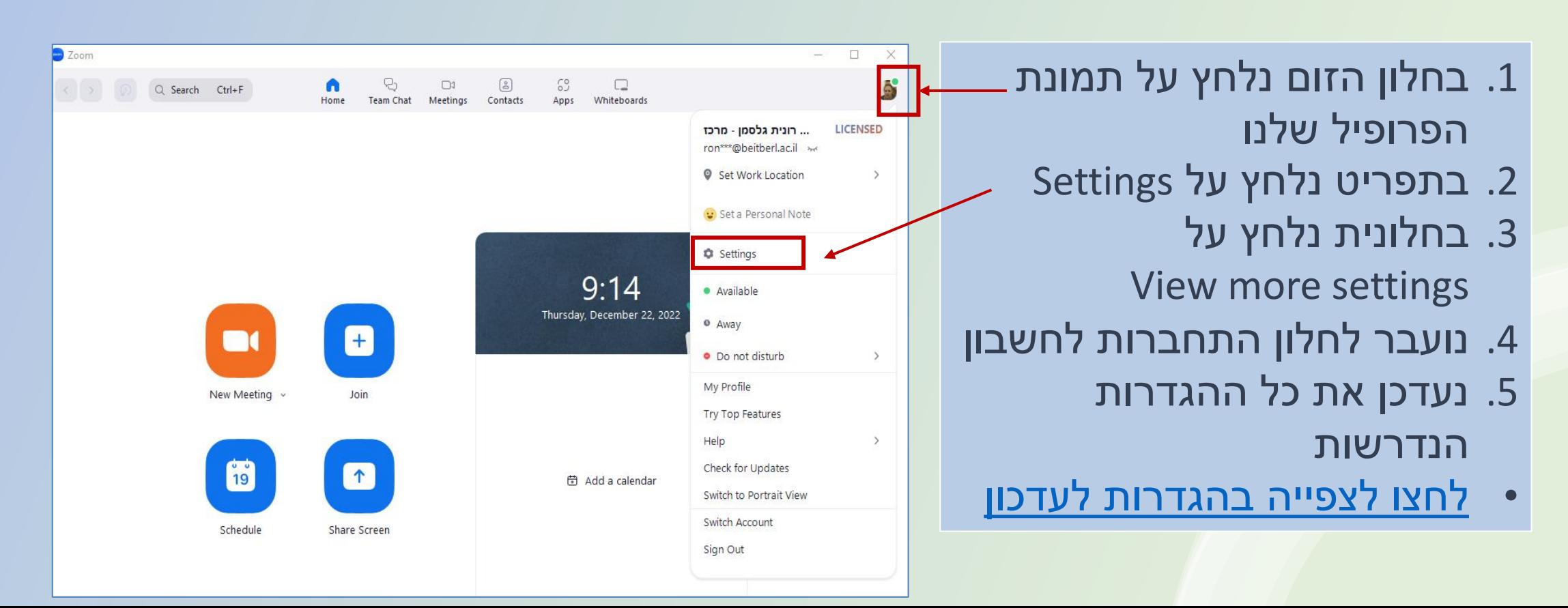

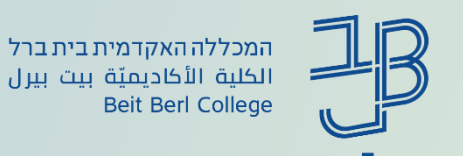

#### **עדכוני אבטחה**

כדי שנוכל להשתמש בכל חידושי האבטחה יש לפתוח את ההגדרות שלהם בהגדרות (Settings)

> $\times$ .1 בחלון הזום נלחץ על תמונת הפרופיל שלנו .2 בתפריט נלחץ על Settings .3 נעבור בין הלשוניות הרלבנטיות כדי לעדכן את עדכוני האבטחה הנדרשים כמוסבר במסמך המצורף • [לחצו לצפייה בהגדרות לעדכון](https://www.beitberl.ac.il/centers/horaa-lemida/tikshuv/training_material/documents/zoom/zoom_safty.pdf)

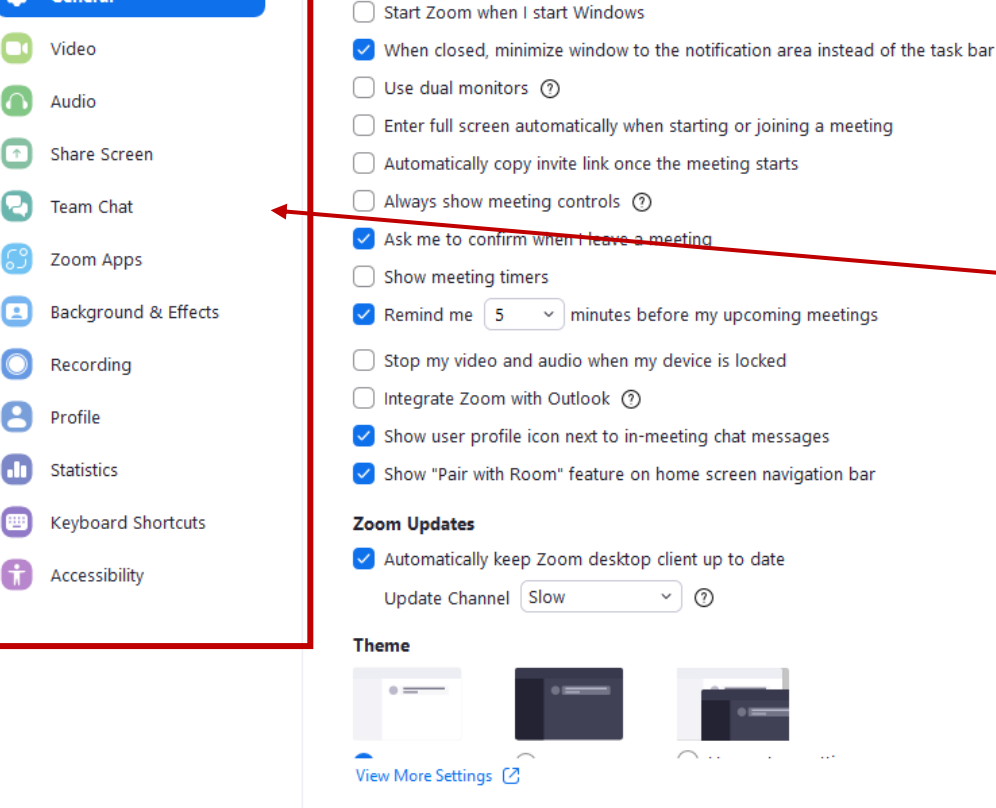

**2** Settings

**C** General

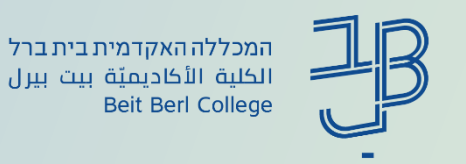

#### **עדכוני אבטחה - המשך**

קיימת אפשרות להשעיה מיידית של פעילות המשתתפים במהלך מפגש.

- אפשרות זו משתיקה את כל המשתתפים, מפסיקה את הווידאו שלהם, עוצרת את שיתוף המסך של כולם, סוגרת את חדרי הקבוצות ועוצרת את ההקלטה.
- אפשרות זו ניתנת לשימוש כאשר יש משתתף "עוין" או משתתף שהצליח להיכנס למפגש מבלי שיש לו הרשאה לכך.
	- ניתן גם להוציא את הגורם המפריע מהפגישה ולהמשיך בה כסדרה.
		- [להסבר נוסף](https://www.beitberl.ac.il/centers/horaa-lemida/tikshuv/training_material/documents/zoom/security.pdf)

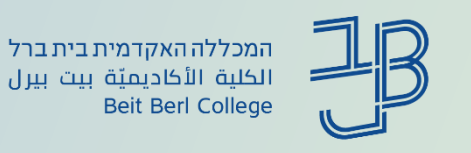

#### **עדכוני אבטחה - המשך**

#### השעיית פעילות והסרת משתתפים

- 1. בסרגל הזום נלחץ על לחצן ה-Security Security
- .2 נבחר השעיית פעילות של כל המשתתפים. לאחר לחיצה על הפעולה תוצג הודעת אישור.
- .3 נוכל גם לנעול את הפגישה לכניסה, שיתוף וכדומה
- .4 נוכל להסיר משתתף מהפגישה באמצעות לחיצה על לחצן המשתתפים בסרגל הזום
- .5 בתפריט נבחר את המשתתף שרוצים להסיר, נלחץ על הלחצן ונבחר Remove
- יש לשים לב כי משתתף שהוסר לא יוכל לחזור לפגישה ולכן יש להקפיד להסיר רק "גורם לא מוכר/עוין"

#### Lock Meeting

Enable Waiting Room

Hide Profile Pictures

#### **Allow All Participants to:**

- Share Screen
- $\checkmark$  Chat
- $\checkmark$  Rename Themselves
- $\checkmark$  Unmute Themselves
- $\checkmark$  Start Video
- $\checkmark$  Share Whiteboards
- $\checkmark$  Share Notes
- ✓ Collaborate With Zoom Apps
- $\checkmark$  Set Meeting Timers Start Recording Local Files
- $\checkmark$  Request Recording Permission

**Suspend Participant Activities** 

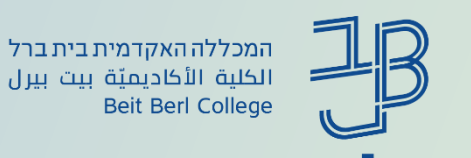

## **עדכוני אבטחה - המשך**

#### בנוסף, כדאי להקפיד על הנושאים הבאים:

- 1. הגדרת מפגשי הזום מתוך ה-moodle (למדריך) תוך שימוש בסיסמה המובנית בכתובת המפגש
	- .2 יש להימנע מלהעביר את קישורי המפגש במייל או ב-app whats
- .3 אם נתקלתם במשתתף עוין במפגש, יש להשעות מיידית את פעילות המשתתפים ולהסיר את המשתתף מרשימת המשתפים [\)להנחיות](https://www.beitberl.ac.il/centers/horaa-lemida/tikshuv/training_material/documents/zoom/security.pdf)(
- .4 במהלך מפגש זום, שמרו על שולחן עבודה נקי: סגרו מסמכים פתוחים, מיילים, תמונות, אתרי אינטרנט, אפליקציות וכל מידע גלוי אחר, שלא נדרש לפגישה, לפני הצטרפות לפגישה
	- .5 לאחר השימוש בזום הוא נשאר פתוח לשימוש ברקע, ומוצג בשורת המשימות יש ללחוץ על הסמל ולבחור ב- Zoom Quit
		- [לכל הגדרות האבטחה](https://www.beitberl.ac.il/centers/horaa-lemida/tikshuv/training_material/documents/zoom/zoom_safty.pdf)

<span id="page-11-0"></span>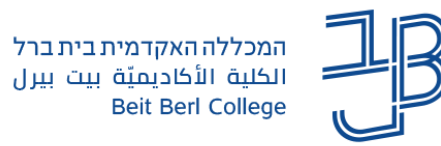

# **גרסה חדשה של Whiteboard**

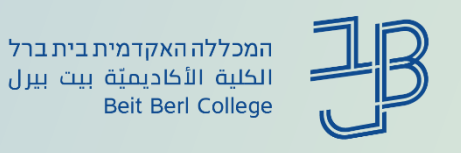

# **גרסה חדשה של Whiteboard**

קיימות אפשרויות חדשות לשימוש ב- Whiteboard - הוספת לוחות מתוך תבניות קיימות על פי נושאים, עריכת תבניות בהתאם לצורך, צפייה בלוחות ששותפו איתי, אפשרות להמשך עבודה על הלוח גם לאחר סיום המפגש. **הלוחות החדשים מאפשרים לסטודנטים להעלות חומרים ולשתף אותם.** 

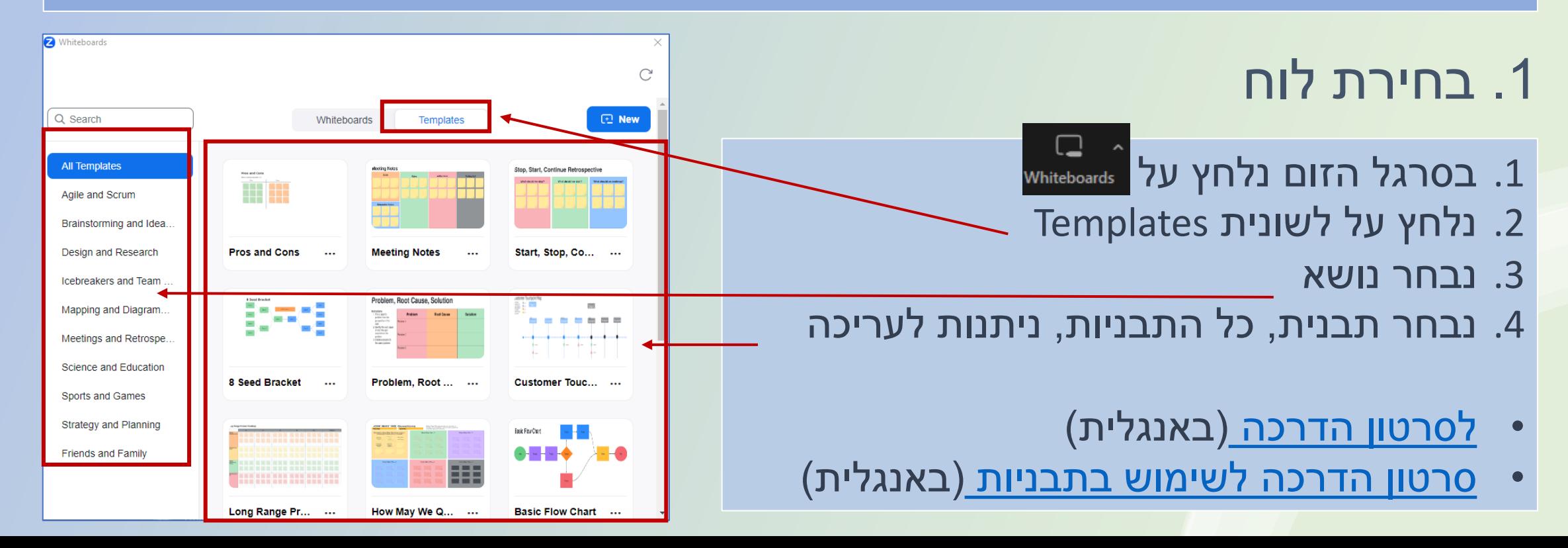

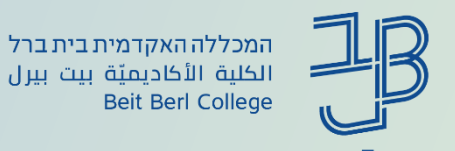

# **גרסה חדשה של Whiteboard( המשך(**

## .2 הפעלת לוח

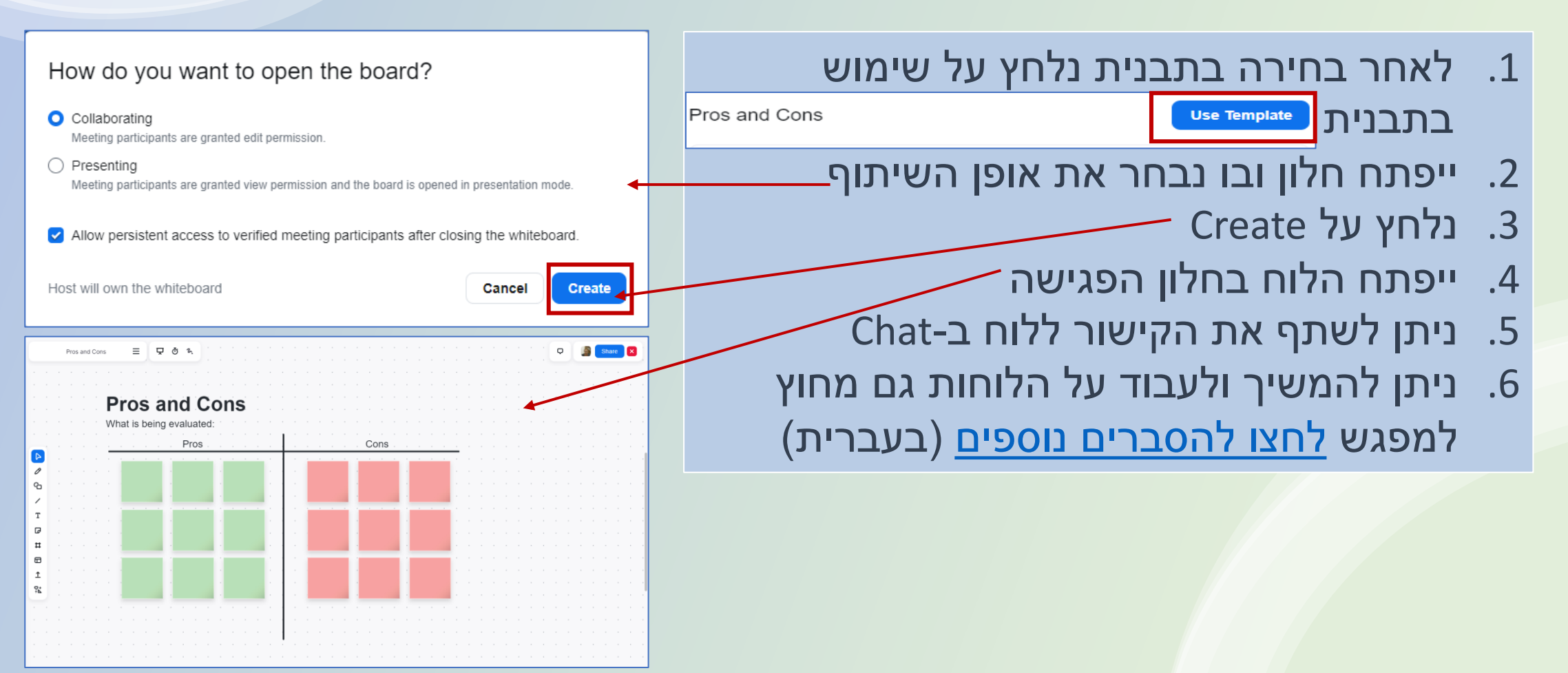

<span id="page-14-0"></span>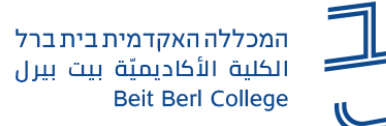

#### **חידושים בחדרי קבוצות**

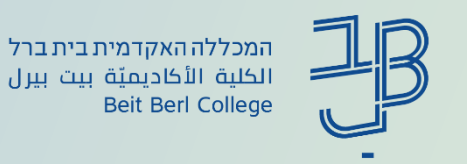

## **חידושים בחדרי קבוצות**

- קיימות אפשרויות חדשות לשימוש בחדרי קבוצות, **אפשרויות אלו מסייעות למרצה לנהל את הלמידה בחדרי הקבוצות בצורה פשוטה ויעילה**.
	- .1 שיתוף מהמליאה לכל אחד מחדרי הקבוצות
	- .2 שליחת הודעות אודיו/טקסט לכל אחד מחדרי הקבוצות
- .3 בדיקת מצב ההשתתפות של כל אחד מהסטודנטים בחדרי הקבוצות נוכל לקבל אינדיקציה מי מהסטודנטים עם מצלמה/מיקרופון פתוחים, מי מהסטודנטים משתף מסך ועוד...
	- [מדריך לשימוש בחדרי קבוצות](https://www.beitberl.ac.il/centers/horaa-lemida/tikshuv/training_material/documents/zoom/groups_rooms.pdf)

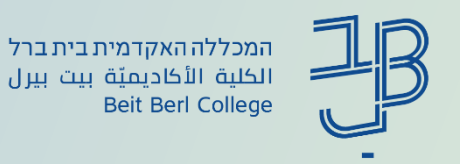

#### .1 שיתוף מהמליאה לכל אחד מחדרי הקבוצות

נוכל לשתף חלון/יישום/מסמך עם כל אחד מהסטודנטים בחדרי הקבוצות

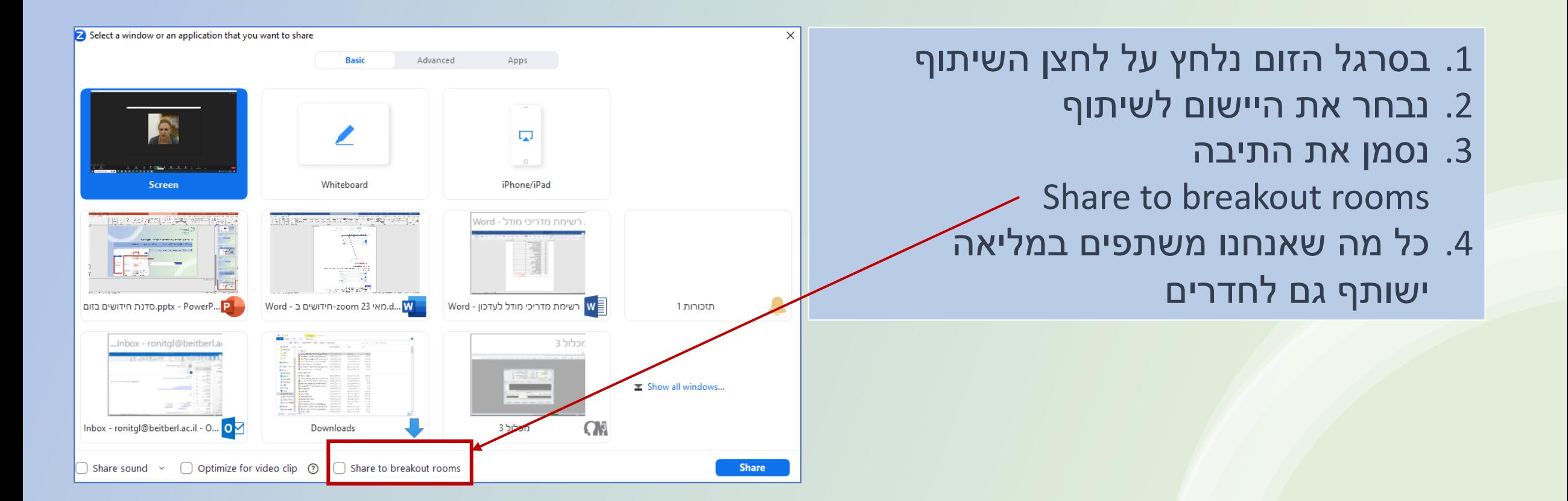

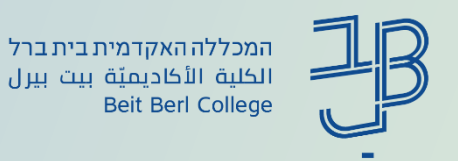

### .2 שליחת הודעות אודיו/טקסט לכל אחד מחדרי הקבוצות

בזמן שהסטודנטים נמצאים בחדרי הקבוצות נוכל לשלוח להם הודעת טקסט או אודיו כדי לתת הנחיות על המשימה ו/או להזמין אותם חזרה למליאה וכד'

- .1 בסרגל הזום נלחץ על לחצן הקבוצות
	- .2 נבחר האם לשלוח הודעת טקסט או לשדר הודעת קולית
		- .3 תיפתח חלונית שתאפשר להקליד הודעת טקסט ו/או להקליט הודעה
			- .4 ההודעה תשלח לכל חדרי הקבוצות

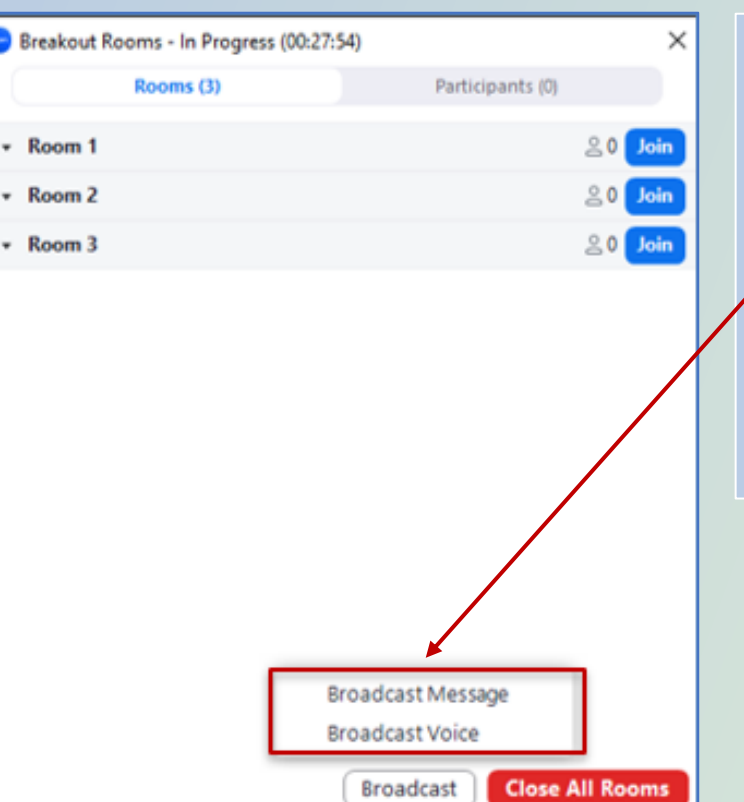

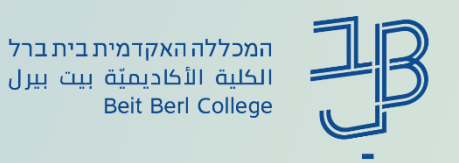

### .3 בדיקת מצב ההשתתפות של הסטודנטים בכל אחד מחדרי הקבוצות

- .1 בזמן שהסטודנטים נמצאים בחדרי הקבוצות, נוכל לקבל אינדיקציה מי מהסטודנטים עם מצלמה/מיקרופון פתוחים. מי מהסטודנטים משתף מסך ועוד...
	- .1 בסרגל הזום נלחץ על לחצן הקבוצות
	- .2 נוכל לראות בכל חדר את רשימת הסטודנטים המשתתפים
	- .3 נוכל לראות מי עם מצלמה פתוחה, מי משתף וכד'

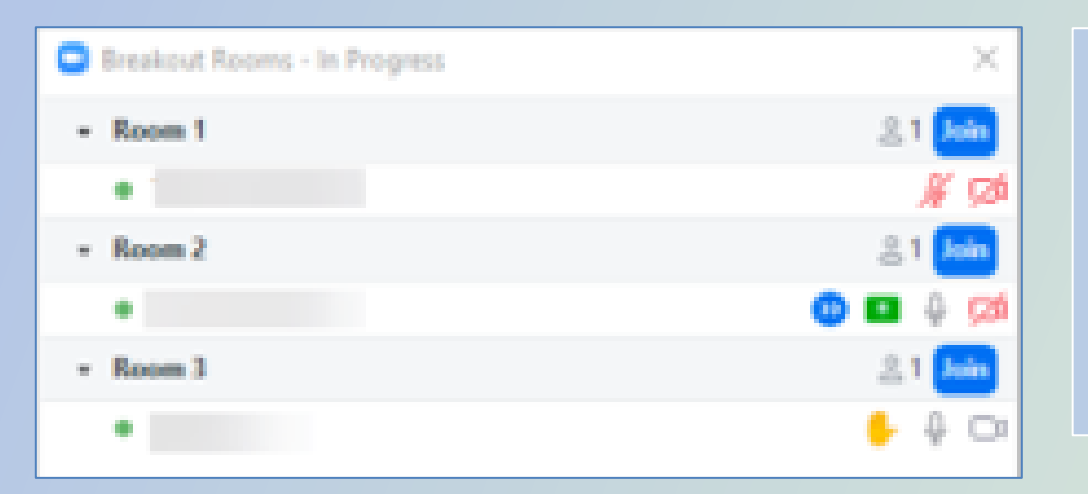

<span id="page-19-0"></span>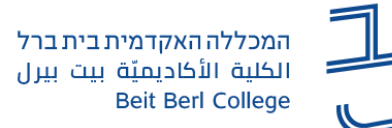

#### **סקרים ומבחנים**

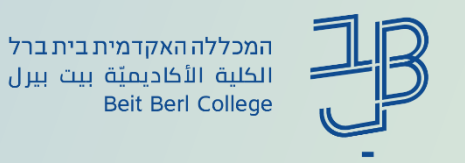

## **סקרים ומבחנים**

- .1 קיימת אפשרות להוסיף סקרים במהלך פגישה רגילה או להכין את הסקר מראש לשימוש בפגישה
- .2 לסקר נוספו סוגי שאלות חדשים כולל האפשרות להוספת תמונה וכד', ניתן לפתוח חדרי קבוצות בהתבסס על תשובות המשתתפים בסקר וניתן להפוך את הסקר לבוחן
	- .3 ניתן לשמור את הסקר / בוחן לשימוש עתידי במפגש נוסף
- .4 ניתן להוסיף גם סקר בסיום מפגש, המאפשר למרצה לקבל מידע על התנהלות המפגש, שביעות הרצון וכד'. הסקר יופיע מיד עם סגירת המפגש )סקר זה ניתן להגדרה רק מפגישה מתוזמנת(
- • **סקרים ומבחנים מאפשרים לגוון את ההוראה ולהפוך אותה ללמידה פעילה וגם לקבל משוב לאחר המפגש על תכני המפגש והתנהלותו**

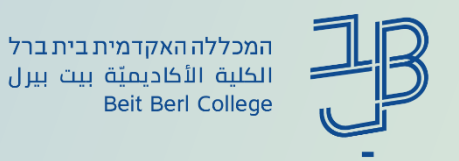

#### .1 הוספת סקר

#### נוכל להוסיף סקר תוך כדי פגישה או מראש

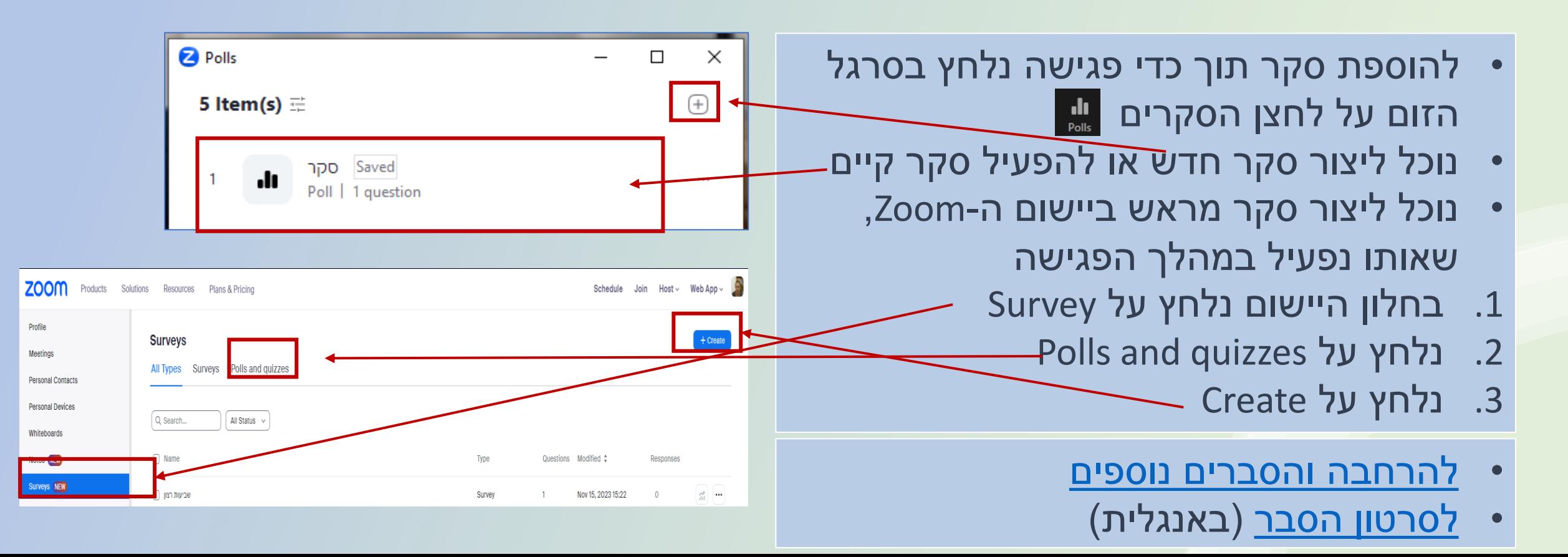

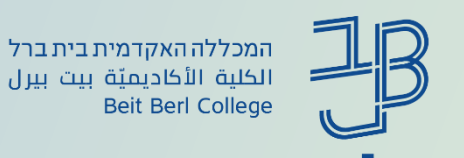

## .2 סוגי שאלות חדשים, יצירת חדרי קבוצות על בסיס התשובות והגדרת סקר כבוחן

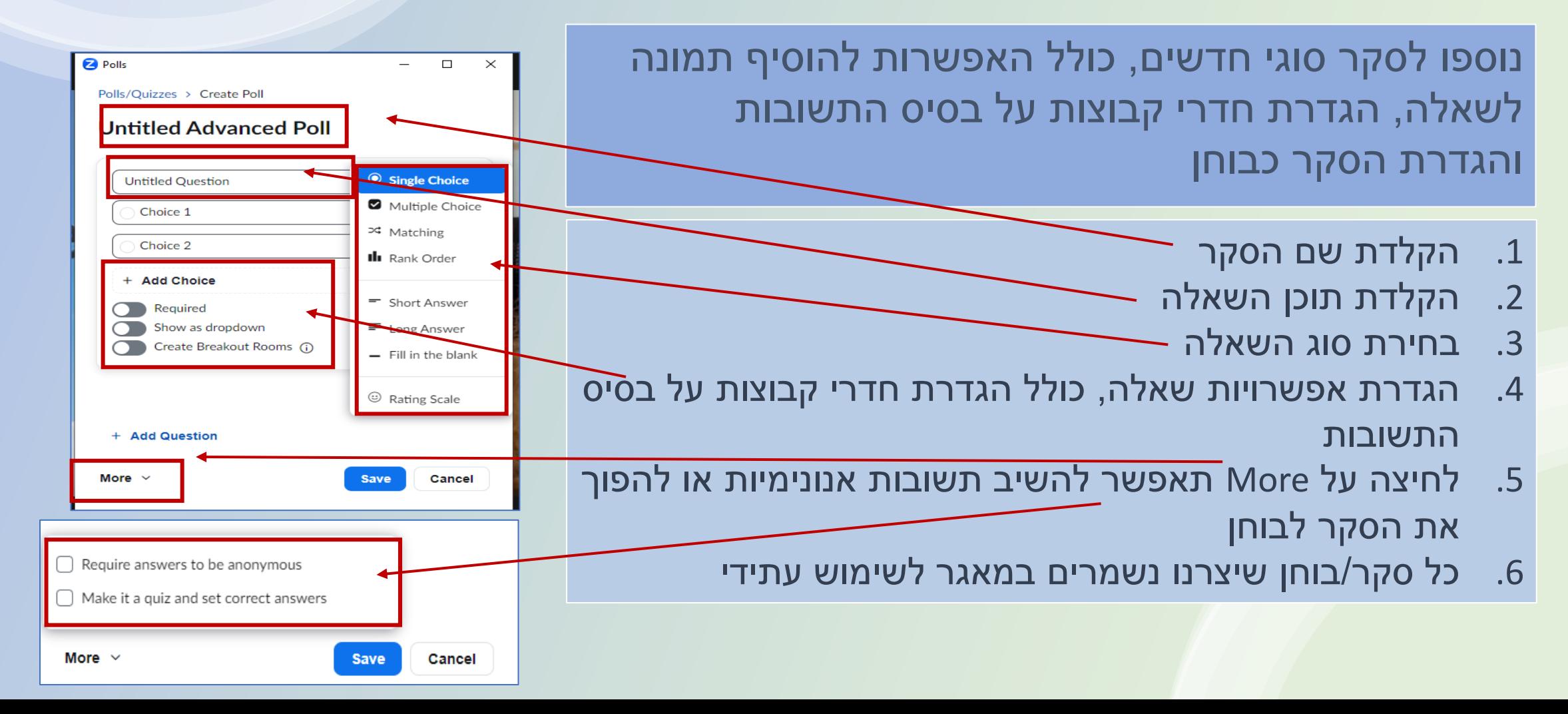

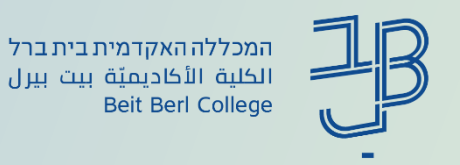

#### .3 שימוש בסקר שנשמר במאגר

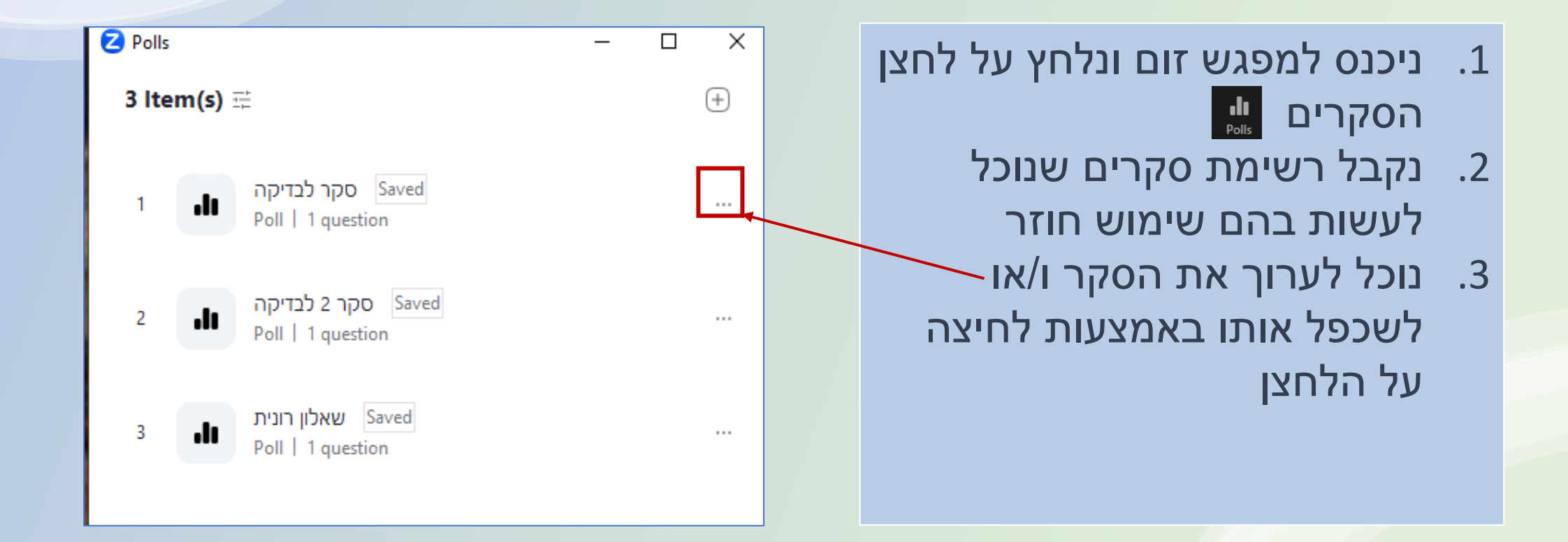

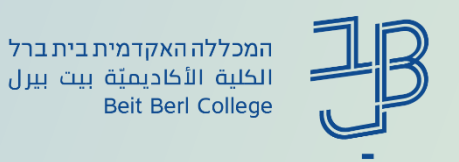

#### .4 הוספת סקר בסוף מפגש

ניתן להוסיף גם סקר בסיום מפגש. סקר סוף מפגש יכול לשמש להבעת שביעות רצון מהמפגש/התכנים וכדומה. או סקר משוב הכולל תובנות, מה נלמד במפגש ועוד )סקר זה ניתן להגדרה מחלון הגדרות הזום).

- .1 בחלון היישום נלחץ על Survey ZOOM Products Solutions Resources Plans & Pricing Schedule Join Host v Web App v Profile .2 נלחץ על Surveys **Surveys** Meetings urveys olls and quizzes All Types .3 נלחץ על Create **Personal Contacts** Personal Devices Q Search...  $\vert$  All Status  $\vert$   $\vee$ .4 נגדיר את השאלת Whitehoards Notes NEW ∩ Name Type Duestions Modified Resnonses .5 בסיום הגדרה נקבל קישור לסקר, נעתיק Surveys NEW  $\mathbb{R}$   $\blacksquare$ Survey Nov 15, 2023 15:22 אותו. נוכל להדביק אותו בצ'אט לקרא
	- סיום המפגש
	- .6 לצפייה בתוצאות הסקר במהלך/סוף מפגש ניתן להיכנס לדוחות [לצפייה בדוחות מתוך ה-](https://www.beitberl.ac.il/centers/horaa-lemida/tikshuv/training_material/documents/zoom/reports_from_moodle.pdf)moodle [לצפייה בדוחות מחוץ ל-](https://www.beitberl.ac.il/centers/horaa-lemida/tikshuv/training_material/documents/zoom/reports.pdf)moodle [סרטון הסבר](https://youtu.be/1Bas7rB6mGY?si=Pcj3oY_euv4IVdem)

<span id="page-25-0"></span>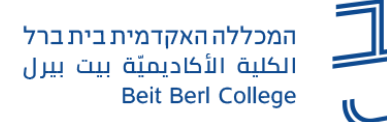

# **סיכומי שיעור על גבי הקלטת מפגש**

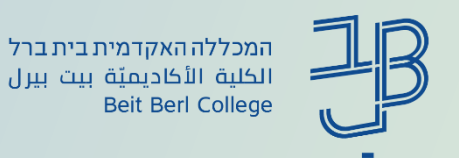

# **סיכומי שיעור על גבי הקלטת מפגש**

**הגדרת סיכום על גבי ההקלטה, מאפשרת ליצור דגשים ותקציר של השיעור המוקלט**. אפשרות זו קיימת רק באופציית ההקלטה לענן. לאחר ההקלטה נוכל להוסיף ולערוך ראשי פרקים, הכוללים תקציר. אפשרות זאת מסייעת לסטודנט לקבל מידע לגבי השיעור המוקלט.

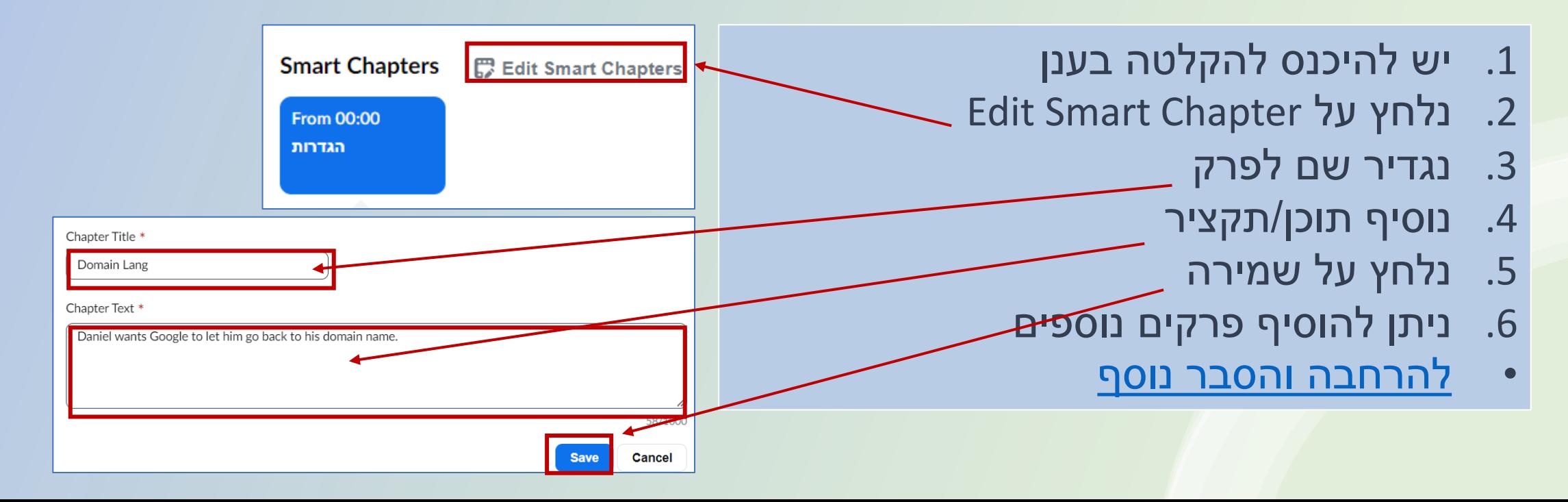

<span id="page-27-0"></span>![](_page_27_Picture_0.jpeg)

# **מיקוד למידה**

![](_page_28_Picture_0.jpeg)

#### מיקוד למידה

- .1 mode Focus מאפשר למרצה להחליט שבזמן מפגש במליאה המשתתפים יוכלו לצפות רק בתמונה של עצמם, בתמונת המרצה ובדובר נוסף ותמונות המשתתפים האחרים לא יוצגו
- .2 View Immersive תצוגה זו מאפשרת להציג את המשתתפים בתצוגת גלריה שונה, על פי בחירת המרצה. תצוגה זו שמה דגש על המציגים/הדוברים
	- .3 דגשים של מרצה על גבי מסך שיתוף אופציה זו מסייעת למקד את הצפייה במתרחש במסך השיתוף
		- • **אפשרויות אלו מסייעות לסטודנט במיקוד הלמידה**

![](_page_29_Picture_0.jpeg)

#### Focus mode .1

mode Focus - מרצה יכול להחליט שבזמן מפגש במליאה המשתתפים יוכלו לצפות רק בתמונה של עצמם, בתמונת המרצה ובדובר נוסף ותמונות המשתתפים האחרים לא יוצגו, **המטרה של פונקציה זו היא למקד את הלמידה, ללא הסחת דעת מהמשתתפים האחרים בפגישה**.

- .1 בחלון המפגש נלחץ בסרגל על More
	- Start Focus Mode על נלחץ .2
- .3 כאשר הסטודנטים עובדים באופן עצמאי וסטודנט בודד, נתקל בבעיה, הוא יכול לשתף מסך רק עם המרצה, סטודנט צריך ללחוץ על לחצן השיתוף ולבחור בשיתוף ה- Host בלבד.
	- .4 להפסקת פונקציה זאת, נלחץ שוב על More ונבחר Stop Focus Mode
		- [לחצו לסרטון הסבר](https://youtu.be/f9yFpxFLWVw)

![](_page_29_Figure_9.jpeg)

![](_page_30_Picture_0.jpeg)

#### Immersive View .2

 View Immersive - תצוגה זו מאפשרת להציג את המשתתפים בתצוגת גלריה שונה, על פי בחירת המרצה. **תצוגה זו שמה דגש על המציגים/הדוברים**

- .1 בחלון המפגש נלחץ על לחצן View, ובתפריט נבחר בתצוגת Immersive
- .2 נבחר את התצוגה הרצויה מהגלריה ונלחץ על Start
- .3 ניתן לשנות את התצוגה בלחיצה חוזרת על View ובחירת התצוגה הרצויה
	- להסבר נוסף <u>[צפו בסרטון](https://youtu.be/WLkjnGaK_KE)</u>

![](_page_30_Picture_8.jpeg)

![](_page_31_Picture_0.jpeg)

#### .3 דגשים של המרצה על גבי מסך השיתוף

דגשים של מרצה על גבי מסך השיתוף - **אופציה זו מסייעת למקד את הצפייה במתרחש במסך השיתוף**

![](_page_31_Figure_4.jpeg)

<span id="page-32-0"></span>![](_page_32_Picture_0.jpeg)

### **שיתופים מתקדמים**

![](_page_33_Picture_0.jpeg)

## **אפשרויות חדשות בשיתוף מסך**

קיימות אפשרות חדשות המסך השיתוף - שיתוף מסך חלקי, שיתוף וידאו ושיתוף אודיו מהמחשב

![](_page_33_Picture_58.jpeg)

<span id="page-34-0"></span>![](_page_34_Picture_0.jpeg)

# **חידושים בצ'אט**

![](_page_35_Picture_0.jpeg)

## **חידושים בצ'אט**

- ישנן 4 אפשרויות חדשות לשימוש בצ'אט
	- .1 עריכת טקסט
		- .2 לכידת מסך
	- .3 הוספת קבצים
	- 4. הוספת סמליל (אימוג'י)

![](_page_36_Picture_0.jpeg)

#### .1 עריכת טקסט

עריכת הטקסט בצ'אט, מבחינה גרפית - גודל הטקסט, הדגשה, טקסט נטוי, קו תחתון הוספת צבע לטקסט, היפר קישור ועוד.

פעולה זו עוזרת להדגשת הטקסט שמופיע בצ'אט. ו/או להוספת מידע נוסף על זה המופיע במידע ששיתף המרצה.

![](_page_36_Figure_5.jpeg)

![](_page_37_Picture_0.jpeg)

## .2 לכידת מסך

לכידת מסך יכולה לעזור למרצה למקד את דבריו או לאפשר לסטודנט לשאול שאלה ממוקדת על חלון השיתוף שהציג המרצה.

![](_page_37_Figure_4.jpeg)

![](_page_38_Picture_0.jpeg)

#### .3 הוספת קבצים

משתמש יכול להוסיף לצ'אט קבצים מהמחשב שלו

- .1 נלחץ על לחצן
- .2 נבחר את הקובץ הרצוי מהמחשב

![](_page_38_Picture_6.jpeg)

## 4. הוספת סמליל (אימוג'י)

- .1 נלחץ על הלחצן
- 2. נבחר בסמליל (אימוג'י) הרצוי

![](_page_38_Figure_10.jpeg)

<span id="page-39-0"></span>![](_page_39_Picture_0.jpeg)

#### **שימוש באווטר**

![](_page_40_Picture_0.jpeg)

### **יצירת אווטר**

תוכנת זום מאפשרת לבחור דמות אווטר שתייצג אותנו בחלון הזום )במקום התמונה שלנו(. ניתן לבחור מתוך דמויות אווטר קיימות או לייצר דמות אווטר אישית

- 5tart video בתפריט הראשי של זום, לוחצים על החץ ^ שבלחצן
	- Choose Avatar... מן התפריט שנפתח בוחרים באפשרות
		- .3 בחלונית לוחצים על לחצן ה +
		- .4 ליצירת אווטר אישי, נבחר את הפרמטרים הרלוונטיים
			- .5 בסיום נלחץ על Done

![](_page_40_Picture_9.jpeg)

![](_page_41_Picture_0.jpeg)

#### **ניתן לתרגל מספר נושאים:**

- עיצוב אווטר אישי והחלפתו בתמונת המשתמש
	- חידושים בצ'אט •
- אם אתם רוצים לתרגל נושאים נוספים, בשעה הקרובה שלאחר המפגש אהיה<br>זמינה לשאלות שלכם בטלפון. מי שירצה לתרגל יוכל לשלוח לי קישור למפגש זום שבו יוכל לתרגל את<br>הנושאים שהזכרנו במפגש.

המכללה האקדמית בית ברל الكلية الأكاديميّة بيت بيرل **Beit Berl College** 

המרכז להוראה ולמידה مركز تدريس وتعلم The Teaching & Learning Center

![](_page_42_Picture_0.jpeg)

#### **ייעוץ, הדרכה ותמיכה**

**רוצים עזרה?**

**בכל שאלה, תהייה והתלבטות אנחנו כאן,** 

**צוות מרכז להוראה ולמידה**

[T.L.Center@beitberl.ac.il](mailto:T.L.Center@beitberl.ac.il) :ל"דוא

![](_page_43_Picture_0.jpeg)

#### מרצים, הצטרפו לקבוצות ה-Whatsapp שלנו: המרכז להוראה ולמידה

#### המרכז להוראה ולמידה

רשימת תפוצה למשלוח הודעות חיוניות, ללא אפשרות להשיב עליהן, עבור עדכונים ופרסומים שוטפים של המרכז להוראה ולמידה.

#### קהילה לומדת - בית ברל

קבוצה דינמית המיועדת לשיח פתוח בין מרצי המכללה בנושא הוראה באקדמיה.

הקלק להצטרפות

\* הקבוצות מיועדות למרצים.

![](_page_43_Picture_9.jpeg)